出入口管理终端 快速安装指南

## **物品清单**

# **产品外观 硬盘安装**

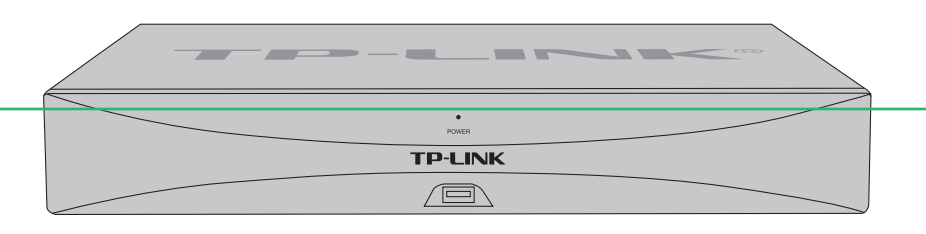

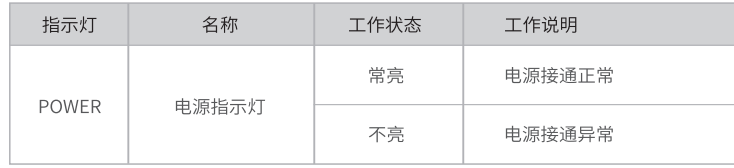

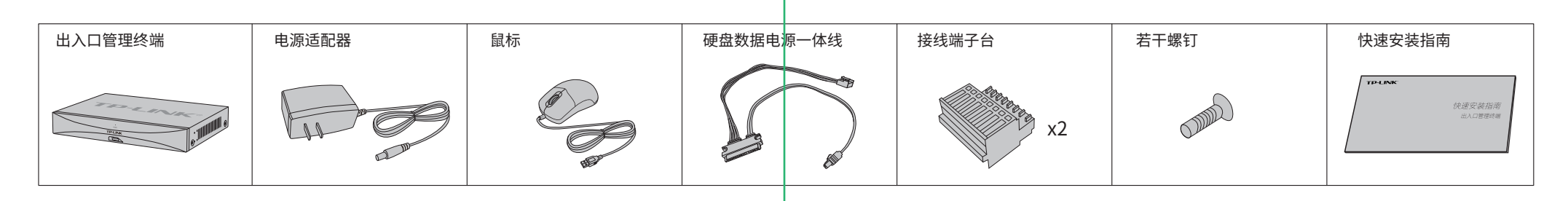

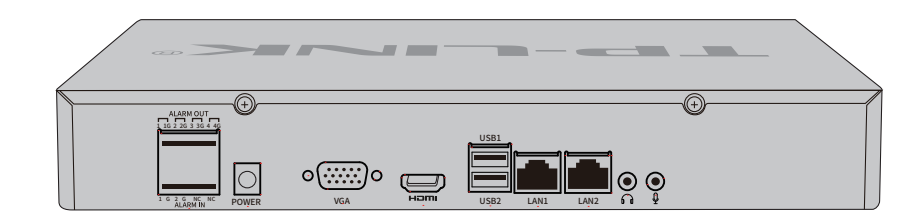

出入口管理终端(VPS)是一款实现岗亭和中心服务器的一体化终端管理器,设备内置linux操作系列,安全稳定,支持即插即用,无需配置电脑即可完成停车场的所有管理配置,可参考下图,通过接口 连接设备,实现停车场出入口管理。 显示器(HDMI/VGA)

公司地址:深圳市南山区深南路科技园工业厂房24栋南段1层、3-5层、28栋北段1-4层 公司网址: http://www.tp-link.com.cr<br>7103504962 REV1.0.0

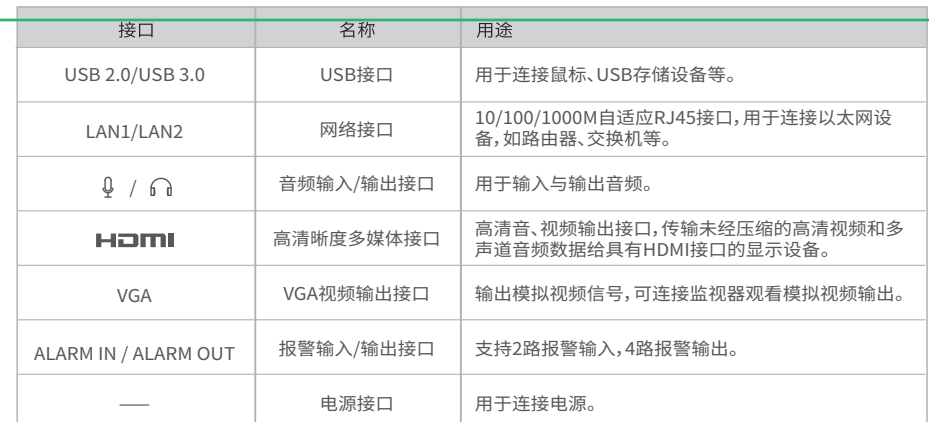

未经普联技术有限公司明确书面许可,任何单位或个人不得擅自仿制、复制、誊抄 或转译本手册部分或全部内容,且不得以营利为目的进行任何方式(电子、影印、 录制等)的传播。

HDMI、HDMI 高清晰度多媒体接口以及HDMI标志是HDMI Licensing Administrator,Inc.在美国和其他国家的商标或注册 <sub>商标。</sub>HDMI'

# **TP-LINK®**

普联 技术有限公司 TP-LINK TECHNOLOGIES CO., LTD.

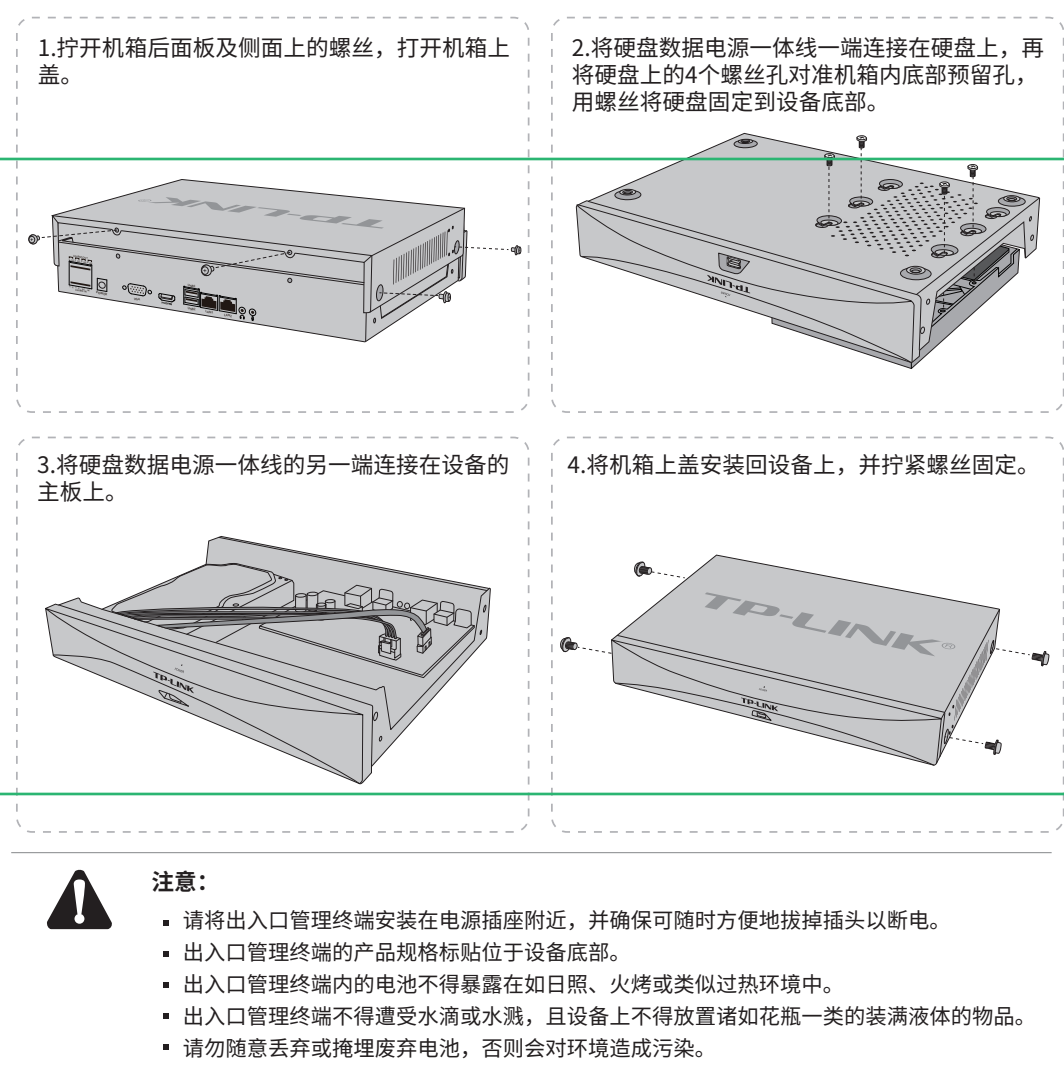

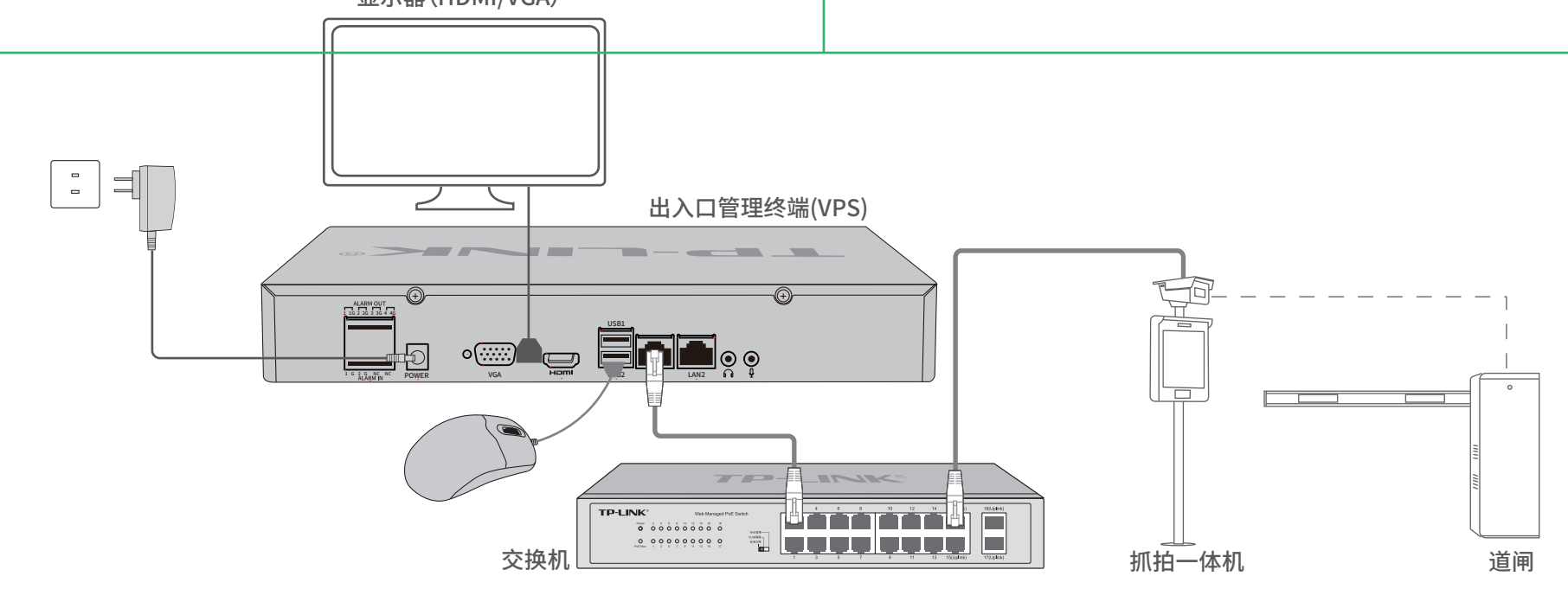

"TP-LINK安防服务"微信公众号

## 声明

Copyright © 2022 普联技术有限公司 版权所有,保留所有权利

本手册所提到的产品规格、图片和资讯等仅供参考,如有内容更新,恕不另行通知。 除非有特殊约定,本手册仅作为使用指导,所作陈述均不构成任何形式的担保。

TP-LINK<sup>·为普联技术有限公司注册商标。本手册提及的所有商标,由各自所有人拥有。</sup>

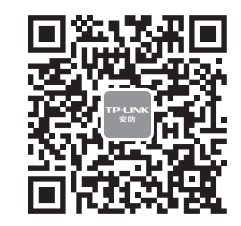

- 电池更换不当会有爆炸危险,不建议用户直接更换;如需更换,只能用同样类型或等效类型 的电池进行更换。
- 本产品不提供硬盘,请自行购买,推荐使用监控专用硬盘。安装及更换硬盘时,请先切断电 源,再打开机箱操作。

技术支持热线:400-8830-630

E-mail: fae@tp-link.com.cn

服务地址: 深圳市光明新区普联科技园二期 普联技术有限公司(客服部)

邮 编: 518107

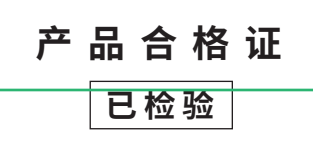

## **有毒有害物质含量声明**

**产品保修卡**

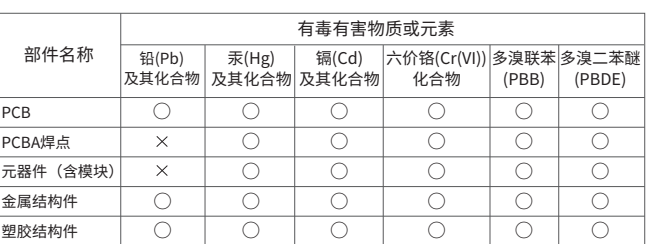

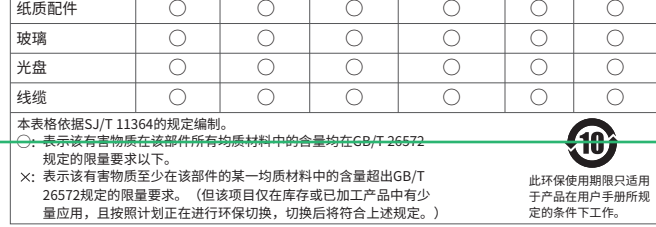

## **TP-LINK** 客户服务

- 一、下列情况不属于免费维修范围,普联技术有限公司可提供有偿服务,敬请注意:
- 已经超出保换、保修期限;
- 未按使用说明书要求安装、使用、维护、保管导致的产品故障或损坏;
- 擅自涂改、撕毁产品条形码;
- 未经普联技术有限公司许可,擅自改动本身固有的设置文件或擅自拆机修理;
- 意外因素或人为行为导致产品损坏,如输入不合适电压、高温、进水、机械破坏、
- 摔坏、产品严重氧化或生锈等;
- 客户发回返修途中由于运输、装卸所导致的损坏;
- 因不可抗拒力如地震、火灾、水灾、雷击等导致的产品故障或损坏;
- 其他非产品本身设计、技术、制造、质量等问题而导致的故障或损坏。

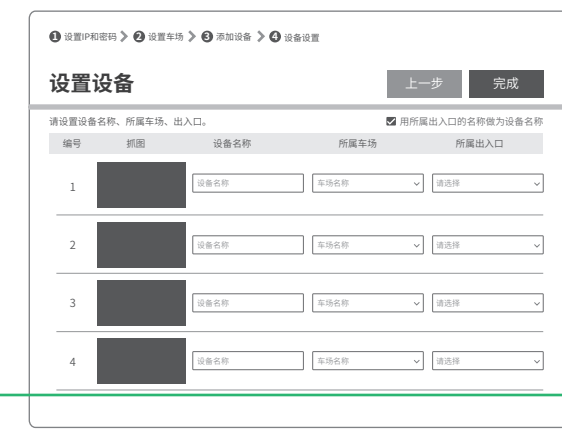

### 特别说明:

保修保换仅限于主机,包装及各类连线、软件产品、技术资料等附件不在保修保换范围内。

III

添加设备: 请确保设备已连接到VPS, 任选择"局域网内发现设备"和"输 入设备IP添加"其中一种方式,进入添加设备;若暂不添加设备,请直接点 击<下一步>。 \*若对添加方式有疑问,请单击对应添加方式的问号获得帮助信息。

- 若产品购买后的15天内出现设备性能问题,且外观无划伤,可直接更换新产品。在免费保换期间, 产品须经过普联技术有限公司检测,确认故障后,将更换同一型号或与该产品性能相当的返修良 品,更换下来的瑕疵产品归普联技术有限公司所有;无故障产品,将原样退回。
- 在我们的服务机构为您服务时,请您带好相应的发票和产品保修卡; 如您不能出示以上证明,该 产品的免费保修期将自其生产日期开始计算。如产品为付费维修,同一性能问题将享受自修复之 日起三个月止的免费保修期,请索取并保留好您的维修凭证。
- 经普联技术有限公司保换、保修过的产品将享受原始承诺质保的剩余期限再加三个月的质保期。
- 返修产品的邮寄费用由发送方单向负责。
- 经销商向您作出的非普联技术有限公司保证的其它承诺,普联技术有限公司不承担任何责任。

设置设备: 在此界面设置所添加设备名称、所属车场以及出入口信息, 设置 完成后,点击右上角<完成>按钮,即可完成设置向导并退出。

#### 三、TP-LINK产品售后服务承诺:一年保修 更多详细资料请查询TP-LINK官方网站

#### 二、技术支持和软件升级服务:

在您送修产品之前,请致电我公司技术支持热线:400-8830-630,以确认产品故障。 您也可以发送邮件至**fae@tp-link.com.cn**寻求技术支持。同时我们会在第一时间 内将研发出的各产品驱动程序、最新版本升级软件发布在我们的官方网站: **www.tp-link.com.cn**,方便您免费下载。

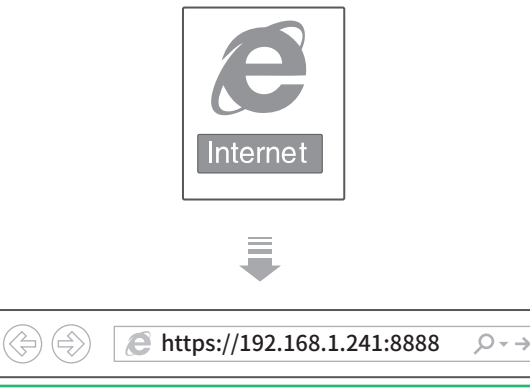

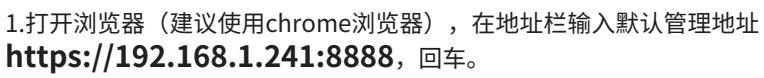

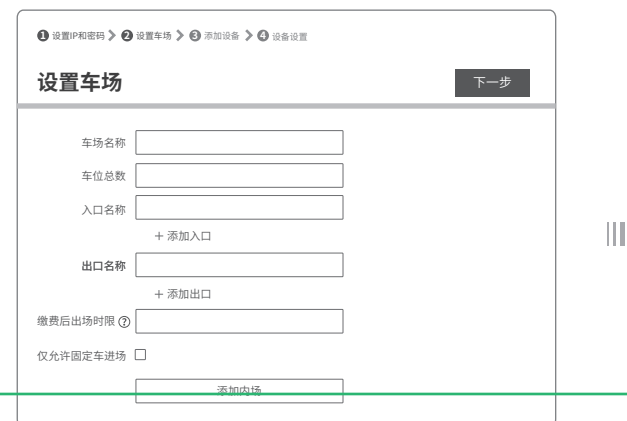

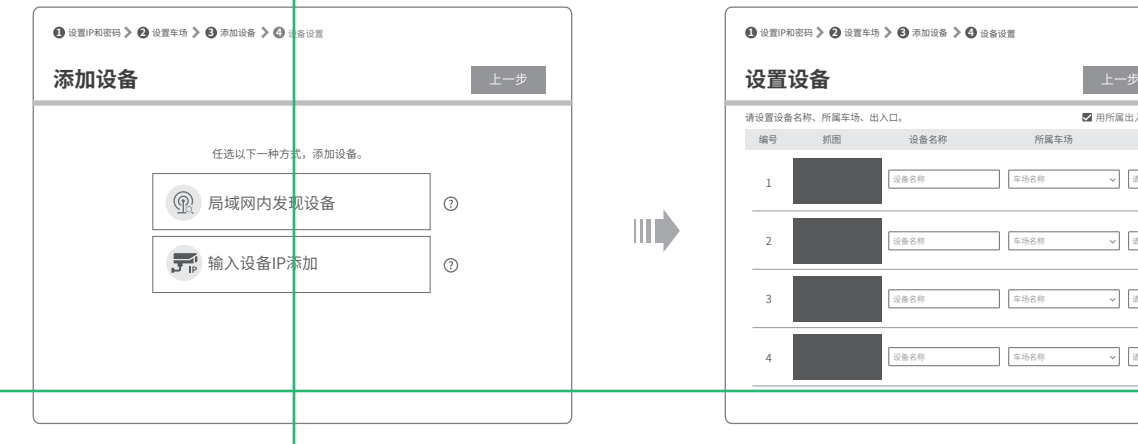

#### 3.根据Web的页面提示,完成设置向导。

设置车场:设置车场相关信息,设置完成后,点击<下一步>。

2.输入初始用户名和密码,转入设置密码页面。等待初始化自动配置,初始化完成将进入 设置向导。

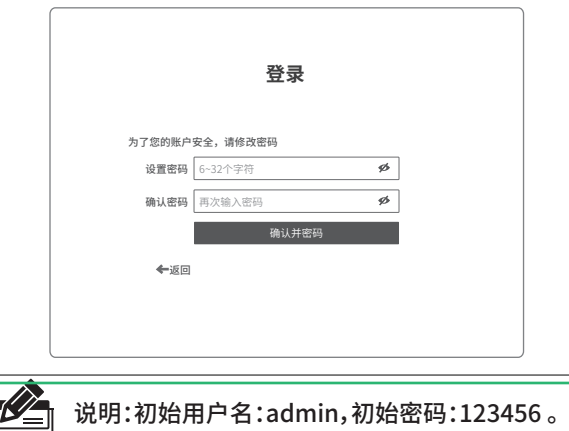